#### ΠΑΡΑΓΓΕΛΙΕΣ ΔΙΔΑΚΤΙΚΩΝ ΜΕΣΩΝ

**(**Γεωγραφίας**,** Ιστορίας**,** Μαθηματικών**,** Μουσικής**,** Σχεδιασμού και Τεχνολογίας**,** Τέχνης**,**  Φυσικών Επιστημών**,** Φυσικής Αγωγής**)** 

#### ΟΔΗΓΙΕΣ ΧΡΗΣΗΣ ΗΛΕΚΤΡΟΝΙΚΗΣ ΠΛΑΤΦΟΡΜΑΣ

### **1.** Είσοδος στη πλατφόρμα

Χρησιμοποιήστε την ηλεκτρονική διεύθυνση http://www.pi.ac.cy/yap και στην ιστοσελίδα της Υ.Α.Π. επιλέξτε τον σύνδεσμο Ηλεκτρονικές παραγγελίες Διδακτικών Μέσων όπως φαίνεται στην Εικόνα 1.

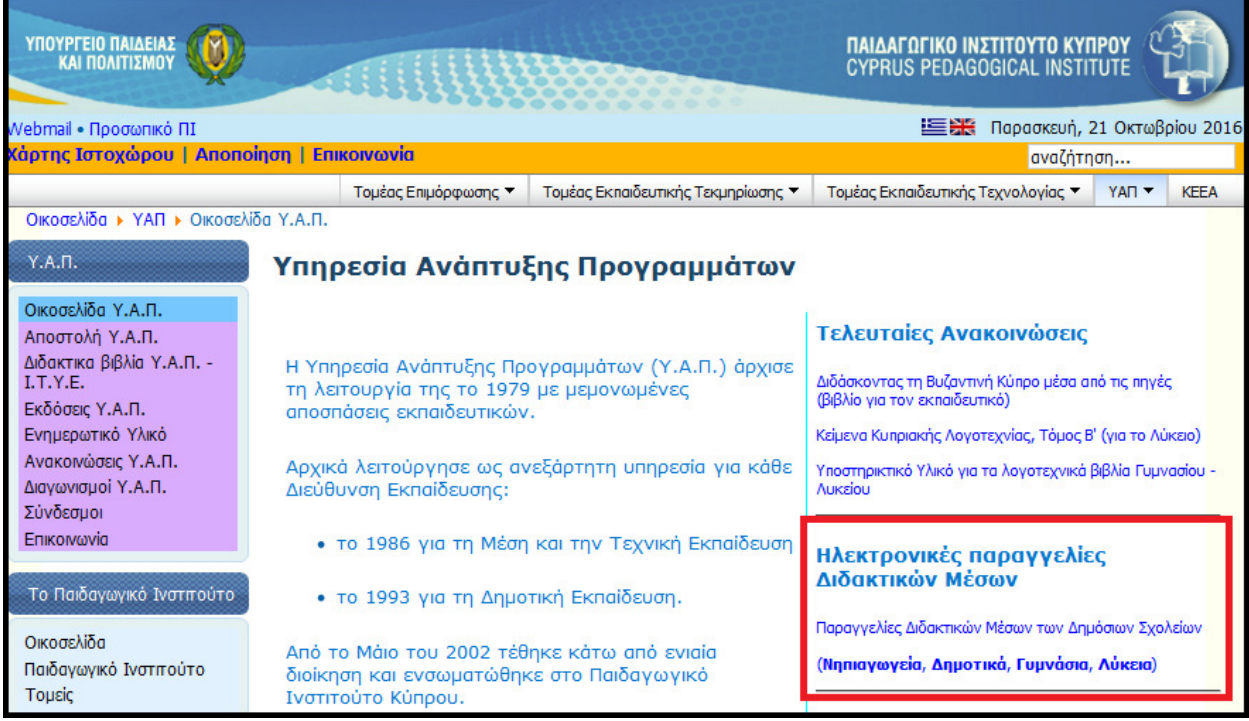

Εικόνα 1

Επιλέξτε τη σχολική χρονιά για την οποία θέλετε να επεξεργαστείτε τις παραγγελίες σας, π.χ. 2018/2019 (βλ. Εικόνα 2).

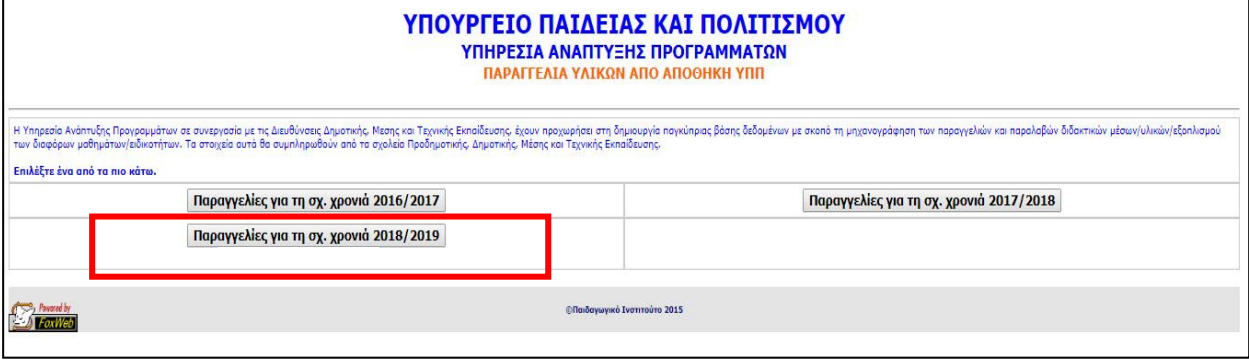

Εικόνα 2

Πατήστε το κουμπί που αφορά στη βαθμίδα σας (βλ. Εικόνα 3).

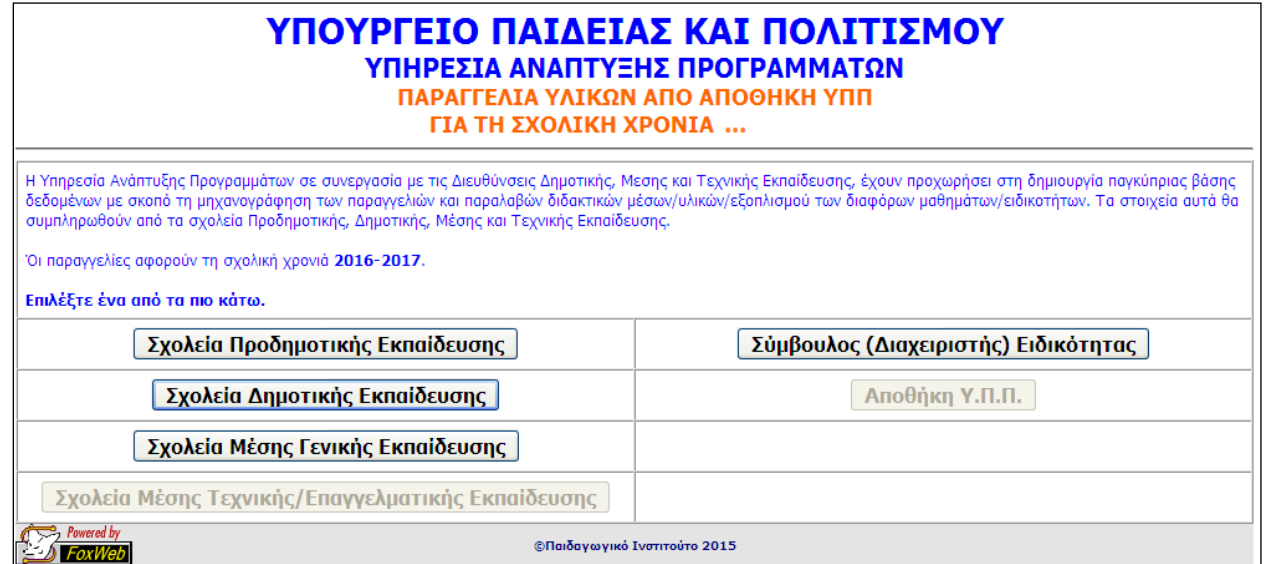

Εικόνα 3

Επιλέξτε το σχολείο σας, το μάθημα για το οποίο θέλετε να κάνετε τις παραγγελίες διδακτικών μέσων και καταχωρίστε τον κωδικό πρόσβασης (τον ίδιο κωδικό που χρησιμοποιείτε για την παραγγελία διδακτικών βιβλίων) (βλ. Εικόνα 4).

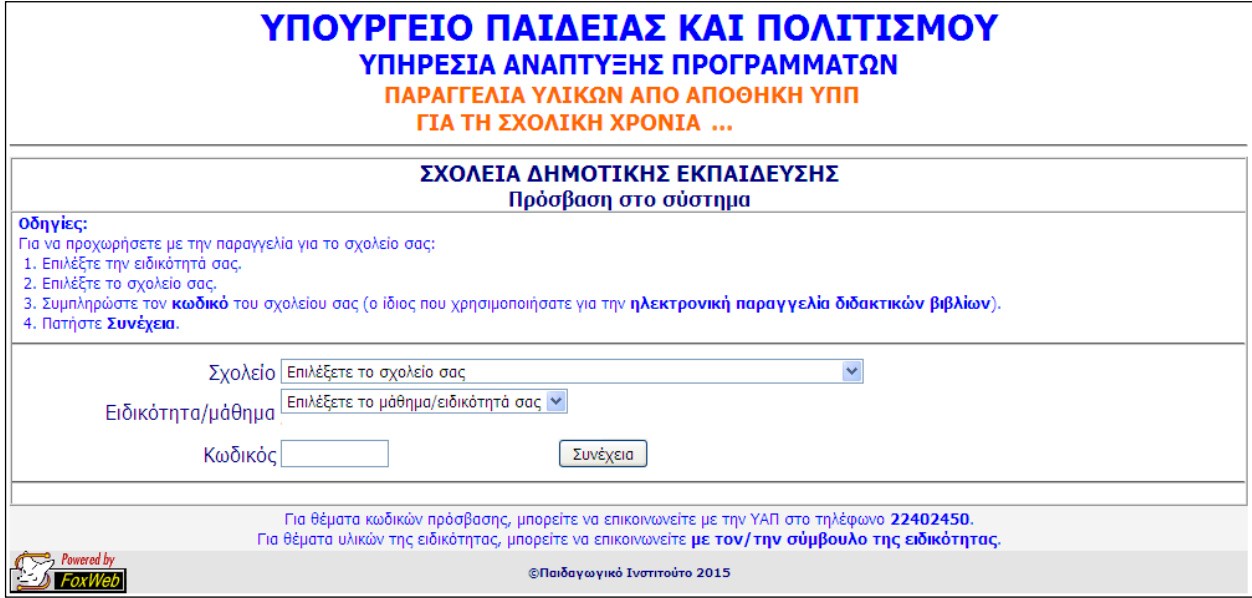

Εικόνα 4

# **2.** Κεντρική οθόνη **(menu)** με πρόοδο παραγγελίας

Σε αυτή την οθόνη (βλ. Εικόνα 5) εμφανίζονται οι τρεις διαδικασίες τις οποίες θα πρέπει να κάνετε για να ολοκληρώσετε την παραγγελία σας. Τα μηνύματα με κόκκινα χρώματα αφορούν στις διαδικασίες που εκκρεμούν και με πράσινα στις διαδικασίες που έχουν συμπληρωθεί. Πατήστε Δήλωση/Αλλαγή στοιχείων για να προχωρήσετε με τη συμπλήρωση κάποιων στοιχείων του σχολείου σας.

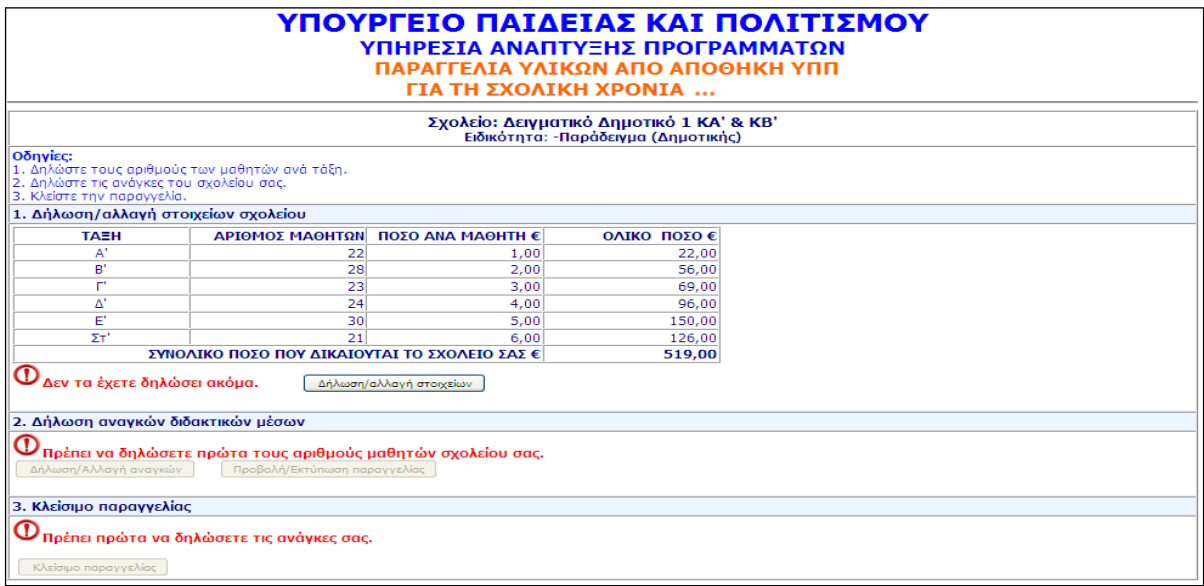

Εικόνα 5

## **3.** Καταχώριση αριθμού μαθητών**/**τμημάτων

Πριν προχωρήσετε στην παραγγελία Διδακτικών Μέσων για τα διάφορα μαθήματα, θα πρέπει να δηλώσετε τον αριθμό μαθητών της παρούσας σχολικής χρονιάς, ανά τάξη, τον αριθμό τμημάτων, ανά τάξη, και τον συνολικό αριθμό εκπαιδευτικών με έδρα το σχολείο σας (βλ. Εικόνα 6). Η καταχώριση αυτή θα γίνει μόνο μία φορά για ένα μάθημα και τα δεδομένα που θα δηλώσετε θα ισχύουν για όλα τα μαθήματα.

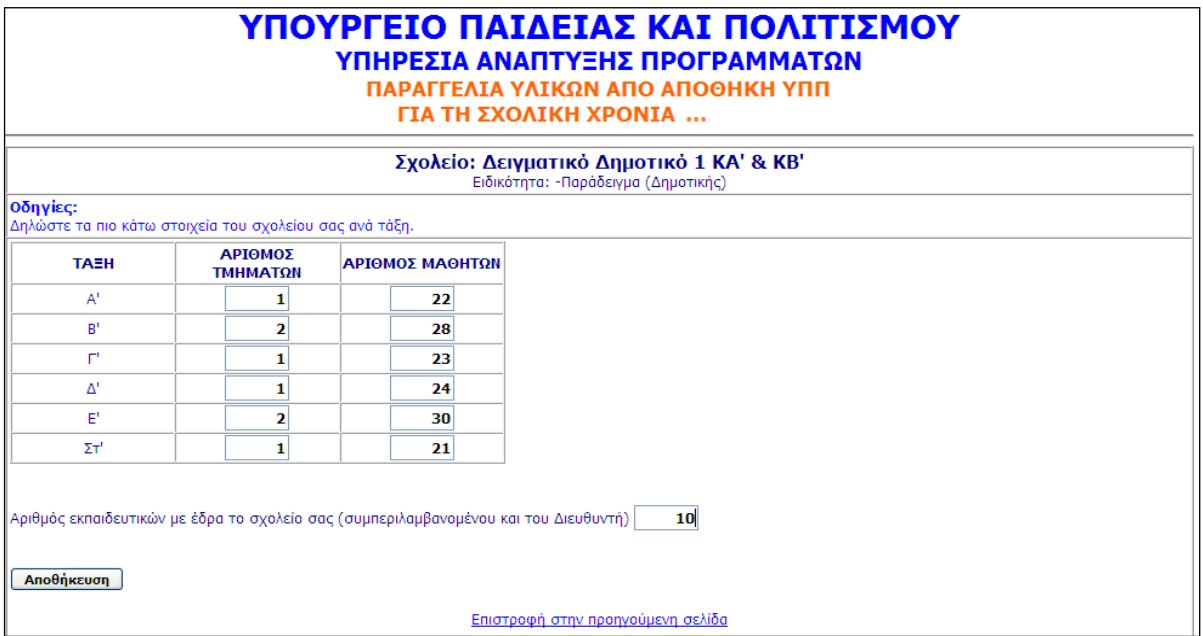

Εικόνα 6

Όταν πατήσετε Αποθήκευση θα παρουσιαστεί η επόμενη οθόνη (βλ. Εικόνα 7) στην οποία φαίνεται ότι έχετε δηλώσει τα στοιχεία του σχολείου σας.

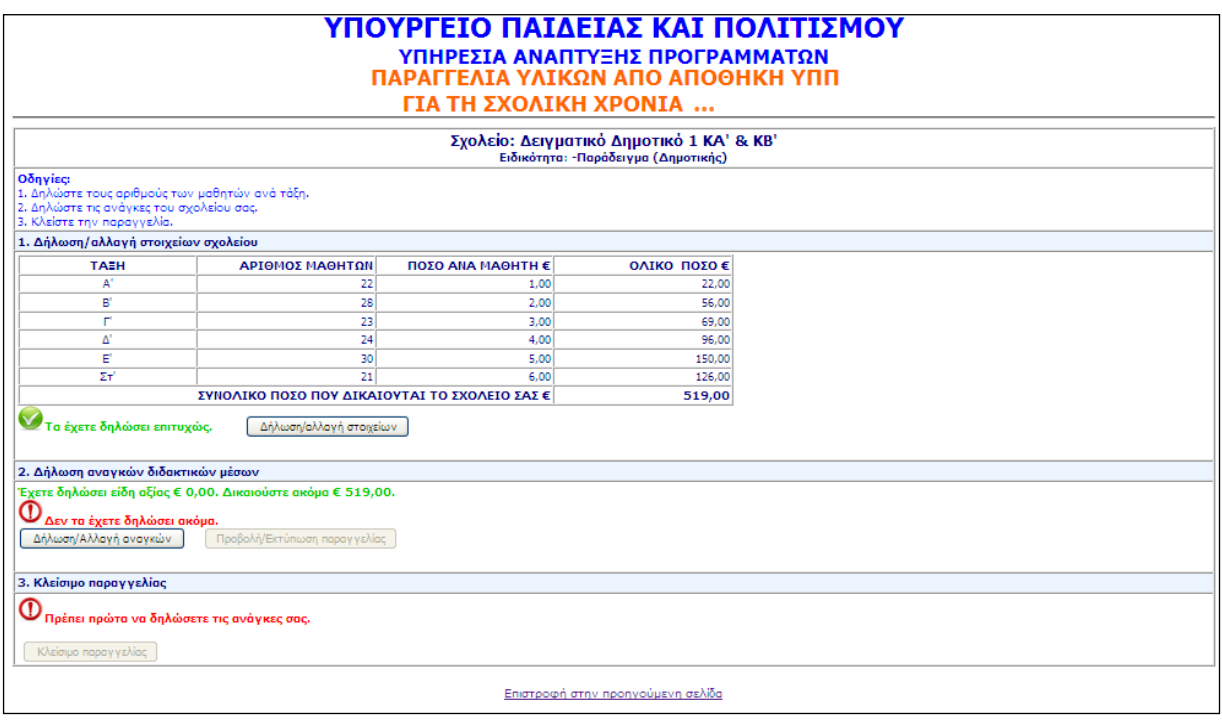

Εικόνα 7

## **4.** Δήλωση αναγκών διδακτικών μέσων

Πατήστε Δήλωση/Αλλαγή αναγκών για να δηλώσετε τα διδακτικά μέσα που επιθυμείτε να παραγγείλετε. Εμφανίζεται η πιο κάτω οθόνη (βλ. Εικόνα 8).

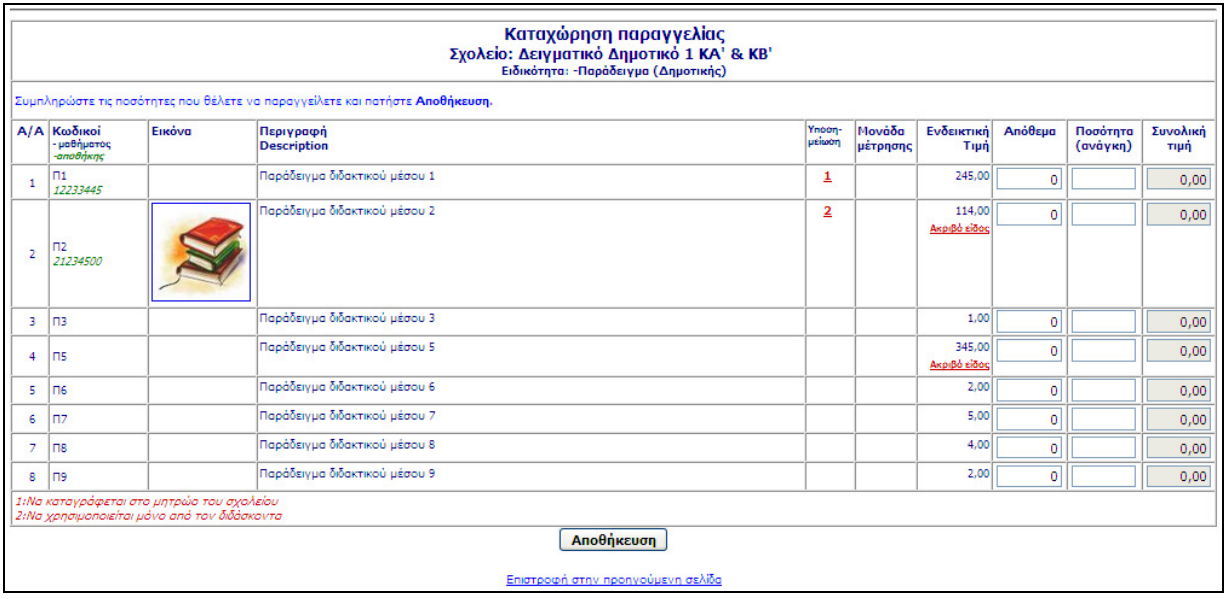

Εικόνα 8

# **5.** Επεξήγηση στηλών**:**

Εικόνα: Εμφανίζεται σε περίπτωση που υπάρχει Εικόνα για αυτό το υλικό. Αν πατήσετε πάνω στην Εικόνα, εμφανίζεται σε μεγαλύτερο μέγεθος.

Υποσημείωση: Η επεξήγηση εμφανίζεται στο τέλος του καταλόγου με βάση τον αριθμό υποσημείωσης.

Ενδεικτική τιμή: Αν σε αυτή τη στήλη εμφανίζεται η ένδειξη Ακριβό είδος, η αξία αυτού του υλικού δεν υπολογίζεται στη συνολική αξία που δικαιούται το σχολείο και η κατανομή του θα γίνει από τους υπεύθυνους Ε.Δ.Ε.

Απόθεμα: Αυτό ζητείται για μερικά μαθήματα μόνο. Σχετικές οδηγίες υπάρχουν στην εγκύκλιο (βλ. Παράρτημα Β).

Ποσότητα: Βάζετε την ποσότητα που θέλετε και πατάτε Enter.

Συνολική τιμή: Υπολογίζεται αυτόματα η τιμή για αυτό το υλικό.

Αφού τελειώσετε, πατήστε <mark>Αποθήκευση</mark>.

### **6.** Επεξήγηση μηνυμάτων**:**

Ανάλογα με τις ανάγκες που έχετε συμπληρώσει, μπορεί να εμφανιστούν τα πιο κάτω μηνύματα:

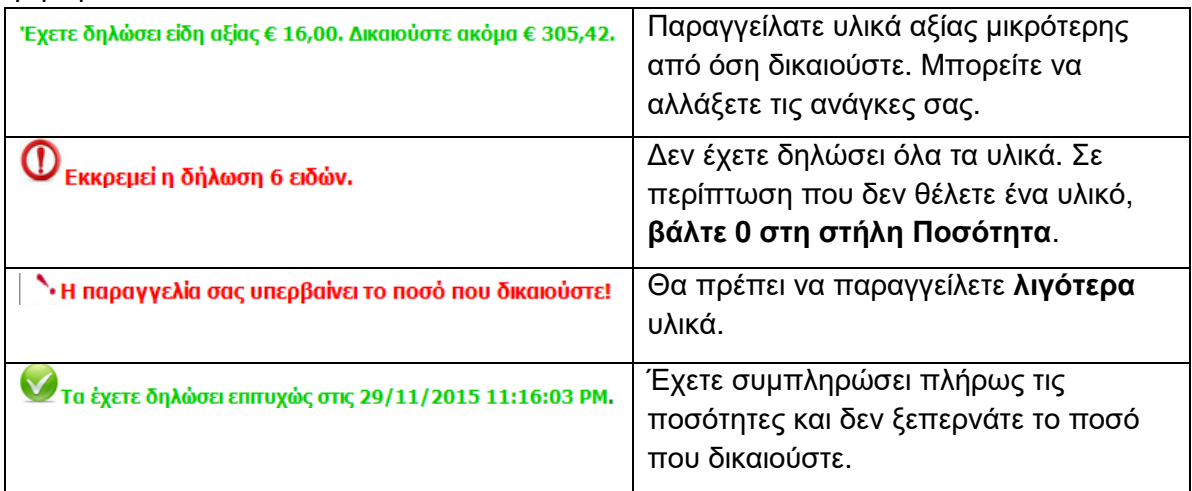

#### **7.** Κλείσιμο παραγγελίας

Όταν συμπληρώσετε επιτυχώς την παραγγελία, σας, ενεργοποιείται το κουμπί <mark>Κλείσιμο</mark> παραγγελίας (βλ. Εικόνα 9).

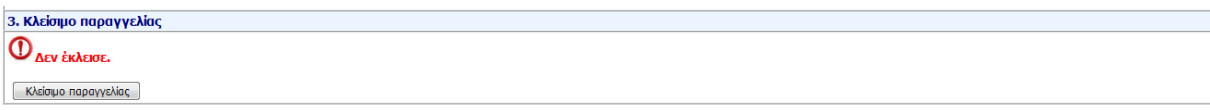

#### Εικόνα 9

Πατήστε το και διαβάστε προσεκτικά τη σχετική προειδοποίηση. Σε περίπτωση που κλείσετε την παραγγελία σας, ΔΕΝ θα μπορείτε να κάνετε οποιαδήποτε αλλαγή.

# **8.** Υποστήριξη και βοήθεια

Τα στοιχεία των αρμόδιων λειτουργών που μπορούν να σας βοηθήσουν, δίνονται στο Παράρτημα Γ της εγκυκλίου.

Σε ΚΑΜΙΑ ΠΕΡΙΠΤΩΣΗ δεν πρέπει να επικοινωνείτε με το Παιδαγωγικό Ινστιτούτο ή το ΚΕΕΑ για υποστήριξη/επίλυση αποριών.